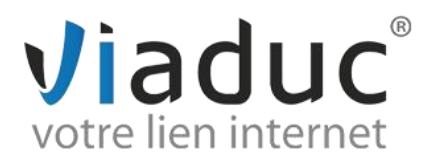

## **PARAMETRAGE SUR BLACKBERRY**

Ouvrez votre Blackberry.

Dans le menu, cliquez sur **« configuration »**.

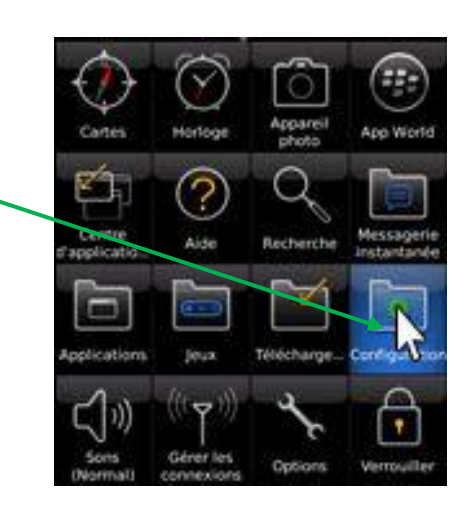

Cliquez ensuite sur **« paramètres de messagerie »**.

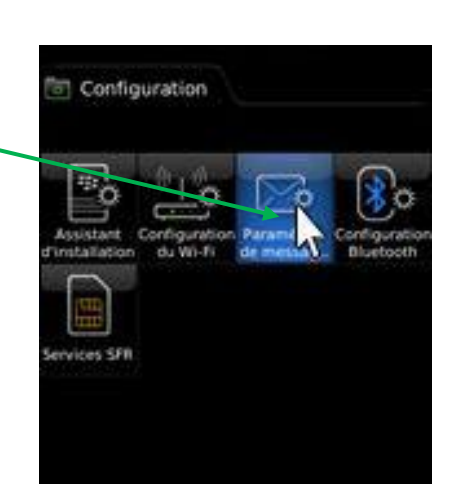

Cliquez sur **« ajouter »** puis sur **« autres ».**

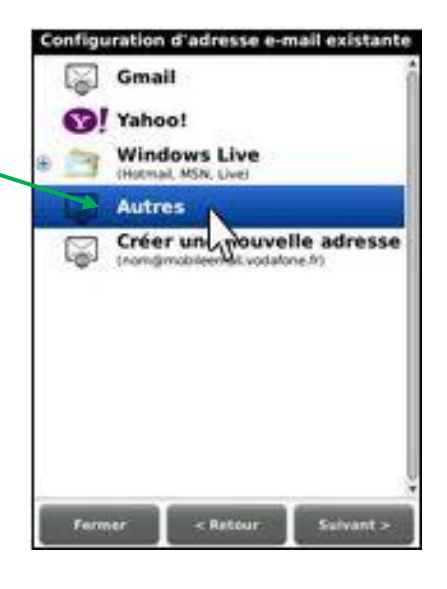

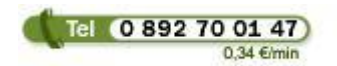

**Viaduc ® 2013 | Tous droits réservés Toute reproduction interdite**

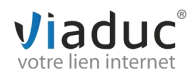

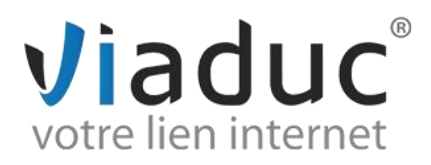

Saisissez l'adresse mail que vous souhaitez paramétrer et le mot de passe que vous avez choisi lors de la création.

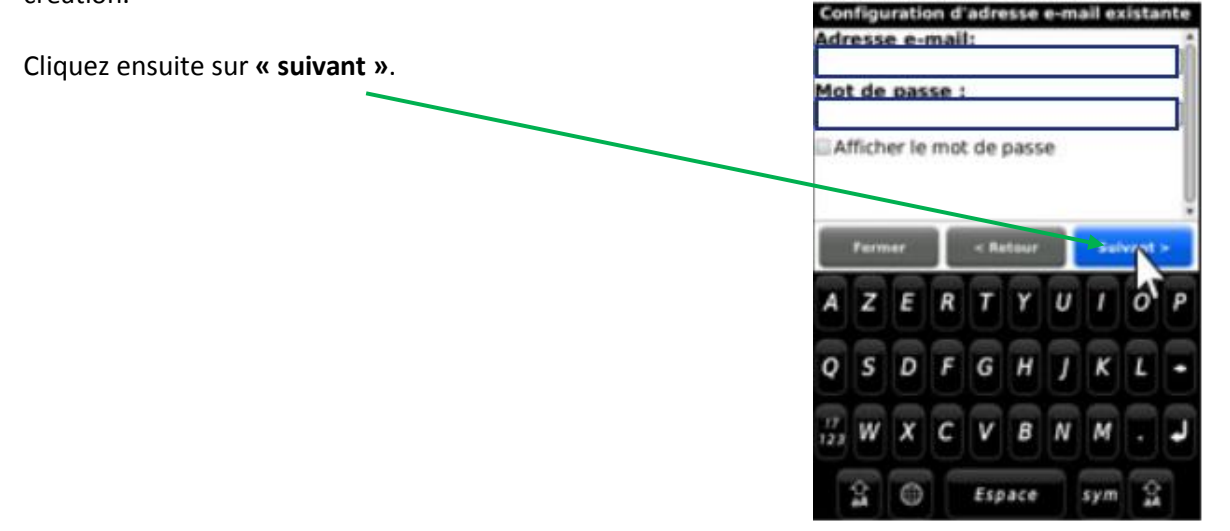

Lorsque la recherche des paramètres est terminée, le Blackberry vous informe qu'il est impossible de configurer le compte.

Cochez alors la case **« je vais fournir les paramètres »** et sur **« suivant »**.

Cochez ensuite **« compte de messagerie personnel »** ou **« compte de messagerie professionnel »** et cliquez sur **« suivant »**.

Cochez la case **« je vais fournir les paramètres nécessaires pour ajouter ce compte de messagerie »** puis sur **« suivant »**.

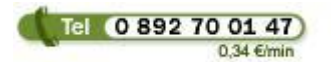

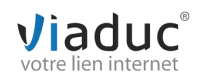

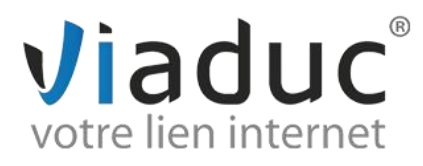

Il existe 2 protocoles de réception : (VIADUC préconise IMAP)

**POP** : méthode permettant de retirer les messages de notre serveur et de les stocker sur votre PC. Protocole conseillé si vous paramétrez votre adresse que sur 1 PC et si vous effectuez des sauvegardes.

**IMAP** : Ce protocole permet de laisser les e-mails sur notre serveur dans le but de pouvoir les consulter de différents supports (PC et/ou Webmail, téléphone) et **VIADUC sauvegarde vos mails.** Protocole conseillé si vous paramétrez votre adresse sur plusieurs PC + téléphone

Renseignez les paramètres suivants :

**Adresse email :** l'adresse que vous souhaitez paramétrer **Nom d'utilisateur :** votre adresse email **Mot de passe :** celui que vous aviez choisi lors de la création de l'adresse email **Serveur de messagerie :** imap. votre nom de domaine (ex : imap.viaduc.fr) Si vous avez choisi le protocole POP, le serveur entrant sera **pop.votrenomdedomaine** (port 110)

Cliquez ensuite sur **« suivant »** puis **« ok »**.

Votre adresse est maintenant configurée. Vous pouvez envoyer et recevoir vos emails.

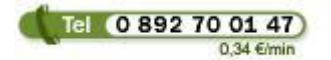

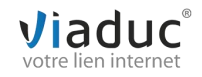